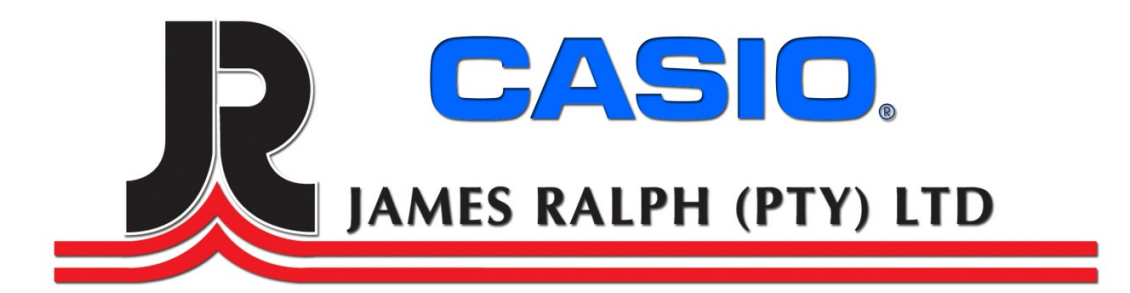

# **Casio SE-S300M Setup and Programming Steps**

## **Cash Register Support 011-314 8888**

# **SE-S300M SETUP**

- 1. Turn PGM key to PGM mode
- 2. Plug in Cash Register into wall socket
- 3. Open the printer lit and insert batteries under the paper roll
	- *a. Batteries are not supplied with Cash Register*
- 4. Drop the Thermal Roll inside the paper slot

# **SETUP TIME AND DATE**

- 1. Turn mode switch to PGM
- 2. Enter Date e.g. YYYY/MM/DD & Press "X/DATE TIME" Key
- 3. Press C key
- 4. Enter Time e.g. 1300 & Press "X/TIME DATE" Key

## **BASIC OPERATION - SE-S300M**

- 1. Turn mode switch to REG
- 2. Type in the amount of the item and press the department button
- 3. If you are done with the sale press subtotal and then total will be on screed.
- 4. Type in the amount that the customer gives you and press cash.
- 5. This will finalize your transaction and present Customer Change

### **SETUP OF PLU'S**

### **PLU Price**

- 1. Turn the mode switch to PGM
- 2. Type in the first PLU number and press the PLU button
- 3. Type in the price and press cash
- 4. You can keep on doing this until all your 2000 PLU'S are entered
- 5. To save all the prices press subtotal
- 6. Turn the mode switch back to REG

### **PLU Descriptions**

- 1. Turn the mode switch to PGM
- 2. Enter 2 & press Subtotal
- 3. Enter PLU Number & press the PLU KEY
- 4. Enter Description for each item & press Cash
- 5. Press Subtotal To Save

# **Steps On Using Plu's**

- 1. Turn mode switch to REG
- 2. Enter the PLU number of the item you want to sell and press the PLU button
- 3. This will ring up the price on the screen
- 6. If you are done with the sale press subtotal and then total will be on screed.
- 7. Type in the amount that the customer gives you and press cash.
- 4. This will finalize your transaction and present Customer Change

## **Department Programming**

### **Descriptions**

- 1. Turn mode switch to PGM
- 2. Enter 2 & press Subtotal\
- 3. Press the Dept Key
- 4. Enter Descriptions Press " 00 " & press Cash
- 5. Press Subtotal to save

# **PROGRAMMING TAX**

- 1. Turn mode switch to PGM
- 2. Enter 3 and press subtotal
- 3. Enter 0125 and press subtotal
- 4. Enter 14 & press cash
- 5. Enter 5003 & press cash
- 6. Enter Subtotal to save

#### **Program Tax For Departments**

- 7. Press 1 and Subtotal
- 8. Press TAX PGM Key Once
- 9. Enter TAX Rate and press the Department key
- 10. Do step 9 until all your departments are set with Tax
- 11. Press subtotal to save

### **Program Tax For PLU**

- 12. Press 3 subtotal
- 13. Press 0366 subtotal
- 14. Press 1 PLU
- 15. Press 1 Cash
- 16. Press subtotal to Save

#### **Program Tax on Cash Button**

- 17. Press 3 Subtotal
- 18. Enter 100000 & Press the CASH button
- 19. Press Subtotal to save

## **Programming Receipt Message**

- 1. Turn mode switch to PGM
- 2. Enter 3 & press Subtotal
- 3. Enter 2122 & press Subtotal
- 4. Enter 1000000000 & press cash
- 5. Press Subtotal to save
- 6. Turn mode switch to PGM
- 7. Enter 2 & press Subtotal
- 8. Enter 132 & press Subtotal This will take you to the first record
- 9. Enter "Receipt Message" description & press Cash
- 10. Enter 232 & press Subtotal This will take you to the second record
- 11. Enter "Receipt Message" description & press Cash
- 12. Enter 323 & press Subtotal This will take you to the third record
- 13. Enter "Receipt Message" description & press Cash
- 14. Enter 432 & press Subtotal This will take you to the fourth record
- 15. Enter "Receipt Message" description & press Cash
- 16. Press Subtotal to save

### **Stock Control Setup**

#### **Effect Stock in Refund Mode**

- 1. Turn Mode Key to PGM
- 2. Enter 3 & Sub Total
- 3. Enter 622 Sub Total
- 4. Enter 500 Cash Amount Sub Total
- 5. Turn Mode Key Back to REG Mode

#### **Item Consolidation in One line**

- 1. Turn Mode Key to PGM
- 2. Enter 3 Sub Total
- 3. Enter 522 Sub Total
- 4. Enter 40 Cash Sub Total

### **Setup up Minimum Stock on all PLU's**

- 1. Turn Mode Key to PGM
- 2. Enter 3 Sub Total
- 3. Enter 99000004 and press subtotal (range programming for PLU's)
- 4. Enter 1466 press subtotal
- 5. Enter plu start range no. and press ca/amt tend (press ca/amt tend before entering a number to skip this step)
- 6. Enter plu end range no. and press ca/amt tend (press ca/amt tend before entering a number to skip this step, if you were to skip both steps this will automatically select all PLU's in the system)
- 7. Enter 1000 Cash Sub Total

### **Adding stock to PLU Numbers**

- 1. Turn mode switch to X Mode
- 2. Enter 2 and press subtotal
- 3. Enter PLU No and then press PLU Key,
- 4. Enter stock amount for example enter 100 now press CA/AMT
- 5. Press Subtotal

#### **Subtract stock to PLU Numbers**

- 1. Turn mode switch to X Mode
- 2. Enter 2 and press subtotal
- 3. Enter PLU No and then press PLU Key
- 4. Press RF (Refund)
- 5. Enter stock amount for example enter 100 now press CA/AMT
- 6. Press Subtotal

#### **Input New stock to PLU Numbers**

- 1. Turn mode switch to X Mode
- 2. Enter 8 and press subtotal
- 3. Enter PLU No and then press PLU Key,
- 4. Enter stock amount for example enter 100 now press CA/AMT
- 5. Press Subtotal

#### **Take a Stock Report**

- 1. Turn mode switch to x mode
- 2. Enter 64 & press Cash
- 3. Turn mode Switch to Reg Mode This will give a stock on hand report

# **DOING A DAY END REPORT**

- 1. Turn mode switch to Z mode
- 2. Press Cash Amount

This Z Reports will clear your Day End Totals but will Not Clear your monthly total.

## **DOING A MONTH-END REPORT**

- 1. Turn mode switch to X2 / Z2 mode
- 2. Press RC four Time **"Month Report"**
- 3. Press Cash Amount

This Z Monthly reports clears all totals for the month.

Free Manuals Download Website [http://myh66.com](http://myh66.com/) [http://usermanuals.us](http://usermanuals.us/) [http://www.somanuals.com](http://www.somanuals.com/) [http://www.4manuals.cc](http://www.4manuals.cc/) [http://www.manual-lib.com](http://www.manual-lib.com/) [http://www.404manual.com](http://www.404manual.com/) [http://www.luxmanual.com](http://www.luxmanual.com/) [http://aubethermostatmanual.com](http://aubethermostatmanual.com/) Golf course search by state [http://golfingnear.com](http://www.golfingnear.com/)

Email search by domain

[http://emailbydomain.com](http://emailbydomain.com/) Auto manuals search

[http://auto.somanuals.com](http://auto.somanuals.com/) TV manuals search

[http://tv.somanuals.com](http://tv.somanuals.com/)